*Notes:* 

### **CutWork Many Ways: Editing a Draw File**

#### **Opening the File**

- Select *File> Open*.
- Select the *Apple.draw* file.
- Click on *Open.*
- The CutWork apple appears on the screen and can be sent to the machine of your choice at this point for cutting an apple shape.

#### **Editing the CutWork File**

- Usually an added running stitch prior to cutting will stabilize the fabric for a cleaner cut. Select the apple.
- Place a check mark in front of *Running Before*.
- Change the *Offset* to 1 mm.
- Hit *Enter* to activate the change. Save the file as *Edited Apple*.

#### **Raw Edge Reverse Appliqué**

- For reverse appliqué, a running stitch after the cut is added to secure a fabric placed underneath the cutout. Select the apple.
- Change the *Running Before* Offset to –1 mm.
- Place a check mark in front of *Running*, change the *Offset* to 2 mm to place the stitching line outside the cut.
- Select the *Chain* stitch in *Styles*.
- Select *File> Save As* and name the file *Raw Edge Reverse Appliqué*.

#### **Reverse Appliqué**

- To make a satin-stitch reverse appliqué, select the apple, place a check mark in front of *Satin Serial* at the bottom of *Object Properties* dialog box.
- Uncheck *Running* (eliminates the chain stitch).
- Change the *Offset* in *Object Properties* to 1 mm.
- Change the width in *Tool Options* to 3 mm. Hit *Enter*.
- Select *File> Save As* and name the file *Reverse Appliqué Apple*.

#### **Net Fill Apple**

- Select *File> Open* and open the *Apple.draw* file. Select the apple.
- In *Object Properties*, place a check by *Running Before*.
- Change the *Offset* to 1 mm.
- Place a check mark in front of *Net Fill*.
	- Change the *Cell size* to 3 mm.
	- Change the *Offset* to 2 mm.
	- Change the *Angle* to 45º.
- Place a check mark in front of *Satin Serial*.
- Change the width of the stitch in *Tool Options* to 4 mm.
- Hit *Enter* to activate the changes.
- Select *File> Save As* and name the file, *Net Fill Apple*.

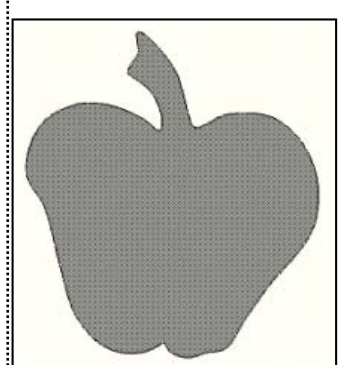

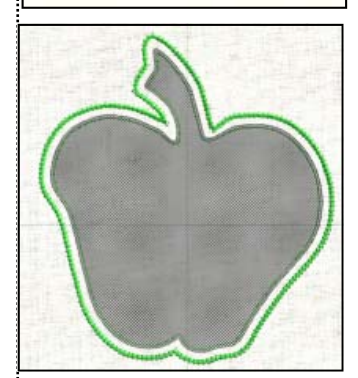

*For Reverse Appliqué, you do not need to use the Appliqué icon because no placement line is needed for this type of appliqué.* 

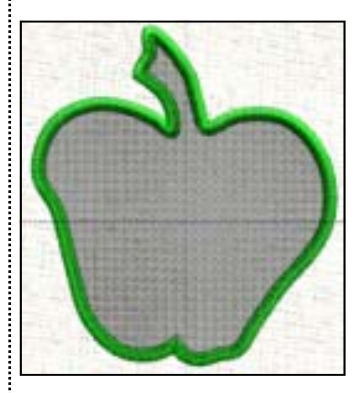

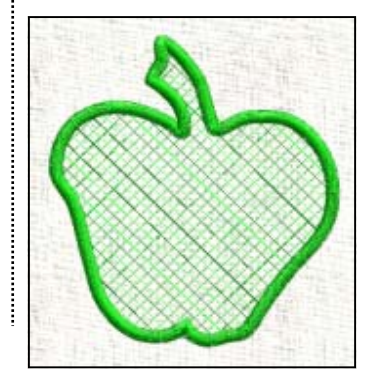

#### **Redwork Apple** *Notes: Notes:*

- Select *File> Open* and open the *Apple.draw* file.
- Select the apple.
- Click on the *Running* icon.
- Increase the number of passes to 3.
- Place a check mark in front of length and increase the stitch length to 3.
- While it is still selected, click on the upper left corner of a red color chip.
- Select *File> Save As* and name the file, *Redwork Apple*.
- You can also increase the *Outline* value to .9 mm in *Tool Options*. This makes the stitch a Triple stitch. Outline values between .5 mm and .8 mm create a Double stitch. Values .4 mm or less will create a single stitch.
- For a different look, try a Bean-Gap stitch. Change the number of passes back to one.

#### **Decorative Stitch Apple**

- Select the apple.
- Click on Stitch # 39.
- The apple is automatically updated with the new stitch.
- Check *Offset* and enter –2 mm in the *Offset* option.
- Hit *Enter.*
- The decorative stitch is now inside the original apple boundary.
- Select *File> Save As*; name the file, *Decorative Stitch Apple.*

#### **Echo Quilted Apple**

- Select *File> Open*.
- Navigate to the location of the *Redwork Apple*. Open the file.
- Select the apple. Select *Copy;* then select *Paste*.
- Place a check mark in front of *Offset.*
- Change the offset to –2. *Enter.*
- Select *Paste*, check *Offset*, and change the offset to + 2.
- Select *Paste,* check *Offset,* and change the offset to + 4.
- Select *Paste,* check *Offset,* and change the offset to + 6.
- Select *Paste*, check *Offset,* and change the offset to + 8.
- Hit *Enter* to activate the final change.
- Select *File> Save As* and name the file, *Echo Quilted Apple.*

#### **Satin Stitch Apple**

- Select *File> Open*.
- Navigate to the location of the *Redwork Apple.*
- Open the file.
- Select the apple; click on *Satin Serial*.
- In *Tool Options*, change the *Outline* to 4mm.
- In *Patterns*, select *Sea Waves 1*.
- Select *File> Save As* and name the file *Satin Stitched Apple.*

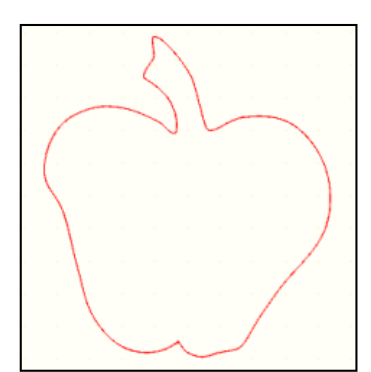

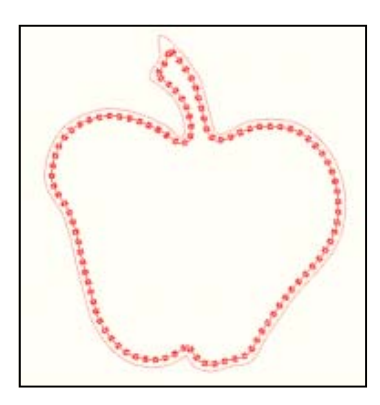

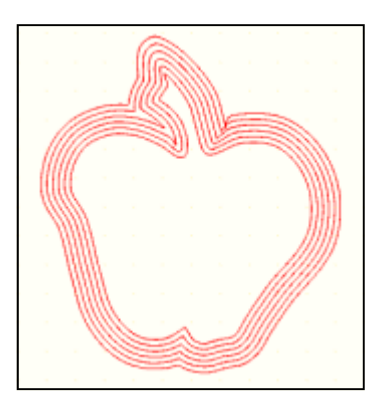

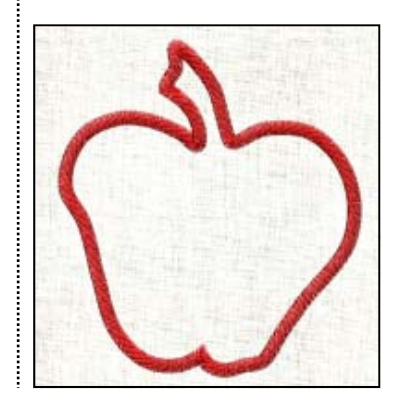

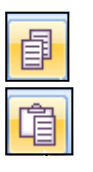

Running

### *Notes:*

*If the filled red is not showing, go to the View menu and make sure there is a check mark in front of Outline Design.* 

*A series of appliquéd apples will be made by making changes to the basic Appliqué Apple file.* 

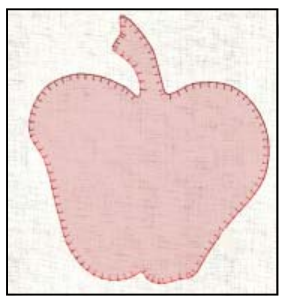

*If stitches do not show on the apple, check that 3-D is checked in the View menu, that your cursor is on the apple, and make sure you are zoomed in.* 

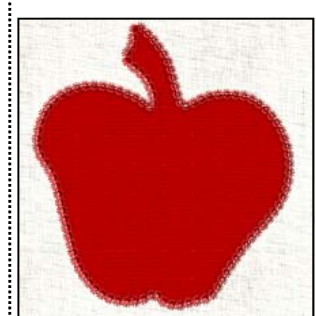

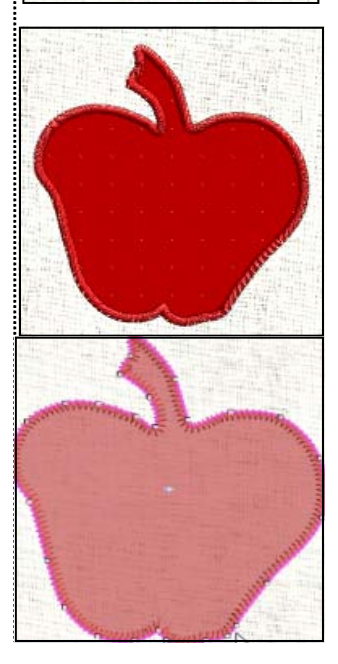

#### **Blanket Stitch Appliqué Apple**

- Select *File> Open*.
- Navigate to the location of the *Redwork Apple*. Select the apple & click on *Open.*
- Select the apple.
- Try clicking on the *Fill tab* in *Object Properties*.
- Notice how the software doesn't allow this—color must be added as a fill first.
- Click on the lower right hand corner of the red color chip.
- Click on *None* in the *Outline tab.*
- Now, click on the *Fill tab.*
- Click on the *Appliqué* icon.
- Place your cursor on the apple and see that blanket stitches have been added around the apple.
- Place a check mark in front of *Cleaning*.
- Select *Laser Cut* from the drop down menu.
- Return to the *Outline* tab.
- Select *Running;* then choose the *Appliqué* stitch.
- Place a check mark in front of *Length*.
- Change the length to 3 mm. Hit *Enter* to activate.
- Select *File> Save As* and call this *Blanket Stitch Apple*.

#### **Decorative Stitch Appliquéd Apple**

- Begin with the *Blanket Stitch Apple* file. Select the apple.
- In *Object Properties*, select the decorative stitch # 15.
- Check *Offset* and change the value -2mm.
- Select *File> Save As* and call this *Decorative Stitched Appliquéd Apple*.

### **Satin Stitch Appliquéd Apple**

- Begin with the *Blanket Stitch Apple* file. Select the apple.
- Click on the *Satin Serial* icon.
- In *Tool Options*, change the *Outline* value to 3 mm.
- Check *Offset* and change the value to –1 mm. Hit *Enter*.
- Select *File> Save As* and call this *Satin-Stitched Appliquéd Apple*.

### **Zigzag Appliquéd Apple**

- Begin with the *Blanket Stitch Apple* file. Select the apple.
- Select None in the *Outline* tab.
- Select the *Fill Bucket* tab.
- Place a check mark in front of *Default Fixing*.
- Select *Zigzag* from the drop-down options.
- Place a check mark in front of *Position.*
- Select *Inside with Overlap* from the options.
- Select *File> Save As* and call this *Zigzag Appliquéd Apple*.

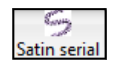

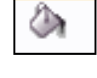

poliqu

#### **Raw Edge Appliquéd Apple**

- Begin with the *Blanket Stitch Apple* file.
- Select the apple.
- In *Styles*, select the stitch of your choice.
- Place a check mark in front of *Offset*.
- Change the value of the *Offset* to a negative number.
- Hit *Enter* to activate the changes.
- Select *File> Save As* and call this *Raw Edge Appliqué.*

#### **Shadow Appliqué**

- Begin with the *Blanket Stitch Apple* file.
- Select the apple.
- In *Styles*, select stitch # 173.
- Make sure *Length* in *Object Properties* is checked; and that the length is 3.0 mm.
- Select *Edit Shape Nodes* and change any corner areas to Cusp nodes by selecting the smooth node, right clicking, and choosing *Cusp Node* from the drop-down options. This will force a needle penetration at the corners.
- Select *File> Save As* and call this *Shadow Appliqué.*

#### **Net Fill Appliquéd Apple**

- Begin with the *Apple Draw* file. Select the apple.
- Select *Running* in the *Outline Tab*.
- Select *Copy/Paste*.
- Change the color of the copy by clicking on the lower right hand corner of a color chip.
- Select *Paste* again and change the color by clicking on the upper left hand corner of a different color chip.
- While this is selected, click on *Satin Serial*.
- Change the *Outline* value in *Tool Options* to 3 mm.
- Disable *Auto Sequence*. Select the second layer.
- Switch to the *Fill Tab*.
- Click on the *Net Fill* icon.
- In *Object Properties*, change the *Cell Size* to 3 mm.
- Select *File> Save As* and name this *Net Fill Appliqué*.

#### **Invisible Stitch Appliquéd Apple**

- Begin with the *Blanket Stitch Apple* file.
- Select the apple.
- Select stitch # 94 or 95 in *Styles*.
- Select *File> Save As* and call this *Invisible-Stitched Appliquéd Apple*.

#### *In the sample, stitch 47 was chosen and an Offset of –4 mm was selected.*

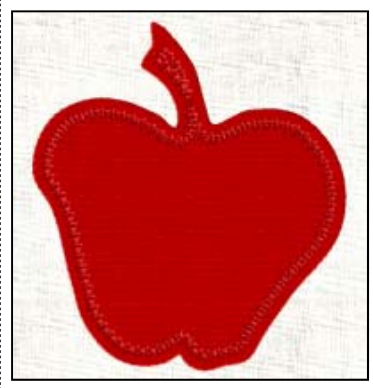

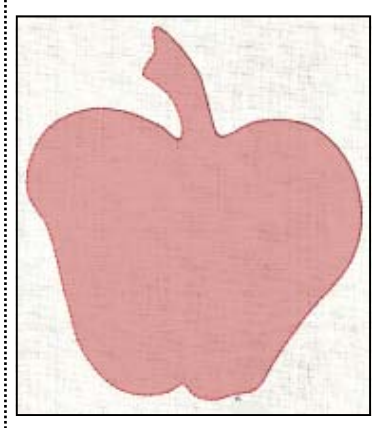

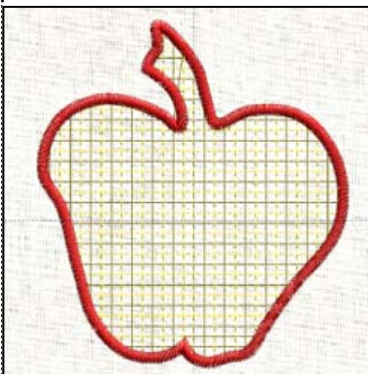

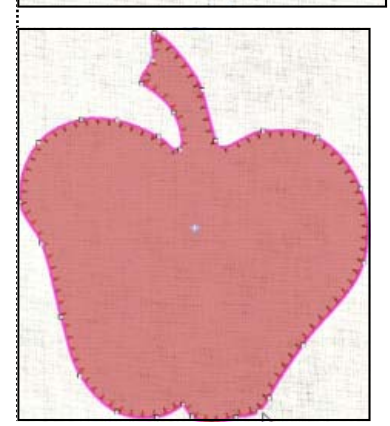

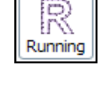

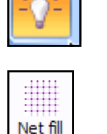

## made to create **BERNINA<sup>C</sup>**

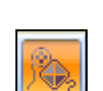

Cutwor

#### **Needle Turned Appliqué**

- Begin with the *Invisible Stitch Appliquéd Apple*.
- Select the apple.
- Select the *Create Outline Shapes* tool.
- Draw another apple around the invisible appliqué apple so that there is about a 1/4" border around the apple.
- When using the *Create Outline Shapes* tool, hesitate after clicking to set a cusp node and just click to set a smooth node.
- Click on top of the first node to enclose the shape.
- Hit the space bar to select the new apple shape
- Select the *CutWork* icon.
- Place a check in front of *Running Before*.
- Change the *Offset* to 1 mm.
- Select the cut shape and right click and select *Cut* from the choices.
- Select *File> New* and select *New Graphic* as you work through the wizard.
- Select *Paste* once the new file is open.
- Select *File> Save As* and call this *Needle Turn Appliqué.*

#### **Export Designs**

- To export each of the designs for stitching, open each.
- Click on the *Export icon*.
- Choose the appropriate device for your machine in the BERNINA Device Selection dialog box.

### **Stitching the Files**

#### **Edited CutWork**

- Press *Appliqué Fuse & Fix* on the wrong side of five different printed fabrics and one plain fabric.
- Layer these plus one layer of freezer paper, shiny side up and one printed fabric without *Fuse & Fix*.
- Place three layers of Medium Weight Tear-Away stabilizer in the hoop.
- Add the prepared fabrics on top of the stabilizer.
- Stitch and cut the file.

#### **Appliqué Stitching**

- Place background fabric on Medium Weight Tear-Away.
- Stitch placement line.
- Peel the paper backing from the cutwork appliqué piece.
- Align with the placement line.
- Stitch the appliqué fabric in place.
- Remove the tear-away stabilizer.

*Remember it is a good idea to save the draw files in addition to the exported design files.* 

*If you wish to cut a 3-D felt apple as well, place it in the hoop with the other fabrics.* 

#### *Use these directions for*

*Blanket Stitch Appliqué Decorative Stitch Appliqué Invisible Stitch Appliqué Satin Stitch Appliqué Zigzag Appliqué* 

## made to create **BERNINA<sup>C</sup>**

#### **Stitched Designs**

- Place background fabric on Medium Weight Tear-Away.
- Stitch the file.

#### **Raw Edge Appliqué**

- Place background fabric on Medium Weight Tear-Away.
- Stitch placement line.
- Use the cut fabric without Appliqué Fuse and Fix adhered to the back. Place this on top of the placement line. Remove the placement line stitches.

#### **Reverse Appliqué**

- Place background fabric on Medium Weight Tear-Away.
- Cut out the background after stitching the Running Before Stitch.
- Place the contrast apple fabric under the cut out area. Back the fabric with Medium Weight Tear-Away.
- Use the CutWork & Echo Quilting Foot # 44 to embroider around the apple..

#### **Net Fill Apple**

- Use matching thread in the bobbin.
- Place background fabric on Medium Weight Tear-Away.
- Stitch the Running Before Line and cut out the apple.
- Place Badgemaster stabilizer under the cut out.
- Stitch the net fill.
- You may wish to back the net fill with a contrast fabric and stitch around the apple before assembling in the quilt.

#### **Shadow Appliqué**

- Stitch the placement line on the background fabric.
- Align the plain cut-out fabric with the placement line.
- Add a sheer fabric over the background fabric.
- Stitch the decorative stitch.

#### **Needle Turn Appliqué**

- Use the *Apple.draw* file to cut an apple of freezer paper.
- Use the *Needle Turn Appliqué* file to cut an apple from fabric.
- Press the freezer paper apple on the wrong side of the *Needle Turn Appliqué* apple.
- Clip corners and press the raw edges to the wrong side.
- You may wish to apply fabric glue stick to the wrong side of the appliqué fabric edges.
- Use the *Invisible Appliqué* file to stitch the prepared apple in place. You may want to decrease the speed of your machine when stitching the invisible appliqué file.

### *Use these directions for*

*Bean Stitched Apple Decorative Stitch Apple Double Decorative Stitch Apple Echo Stitched Apple Redwork Apple Satin Stitched Apple* 

*You can use a small amount of fabric glue stick in the center of the fabric to hold it in place.* 

#### *Use these directions for Raw Edge Reverse Appliqué as well.*